# **MATLAB'de GRAFİK İŞLEMLERİ**

MATLAB güçlü bir grafik araç kutusuna (toolbox)'a sahip bir programlama dilidir. Matlab'da 2 boyutlu grafik çizdirmek için *plot* komutu kullanılır.

**Örnek:**  $y = x^2 - 9x - 20$  fonksiyonun herhangi bir aralıktaki grafiğini verecek Matlab programı aşağıdaki gibi yazılır.

x=1:20;  $y=x.$  ^2-9\*x-20;  $plot(x,y)$ 

Program çalıştırıldığında figure penceresi ile aşağıdaki görüntü ekrana gelir.

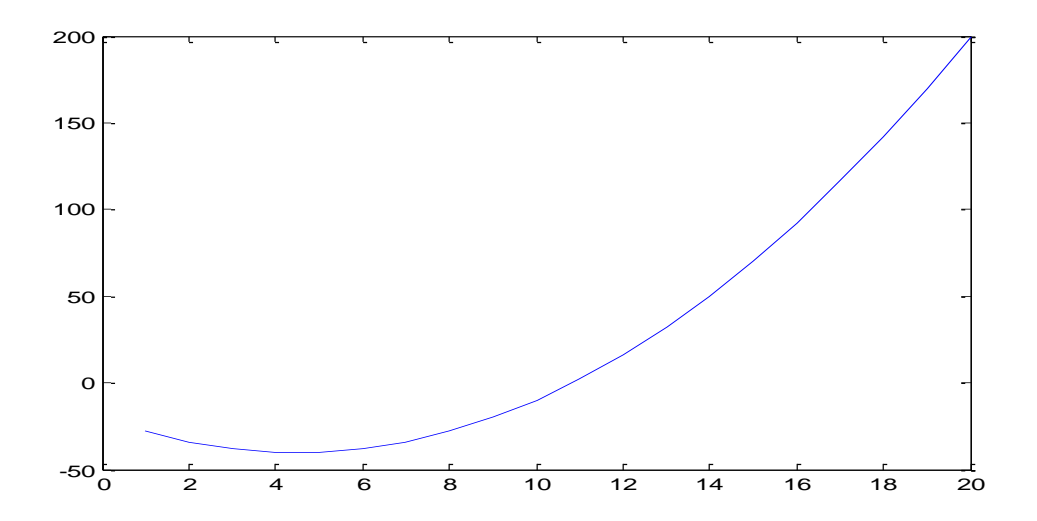

Program yazarken, grafiğe bir isim, başlık vermek için *title* komutu kullanılır. X eksenine isim verebilmek için *xlabel*, Y eksenine bir isim vermek için *ylabel* komutu kullanılır. Buna göre,

x=1:20; y=x.^2-9\*x-20;  $plot(x,y)$ title('x.^2-9\*x-20 fonksiyonun grafigi'); xlabel('x ekseni'); ylabel('y ekseni');

programı çalıştırıldığında yeni figure penceresi,

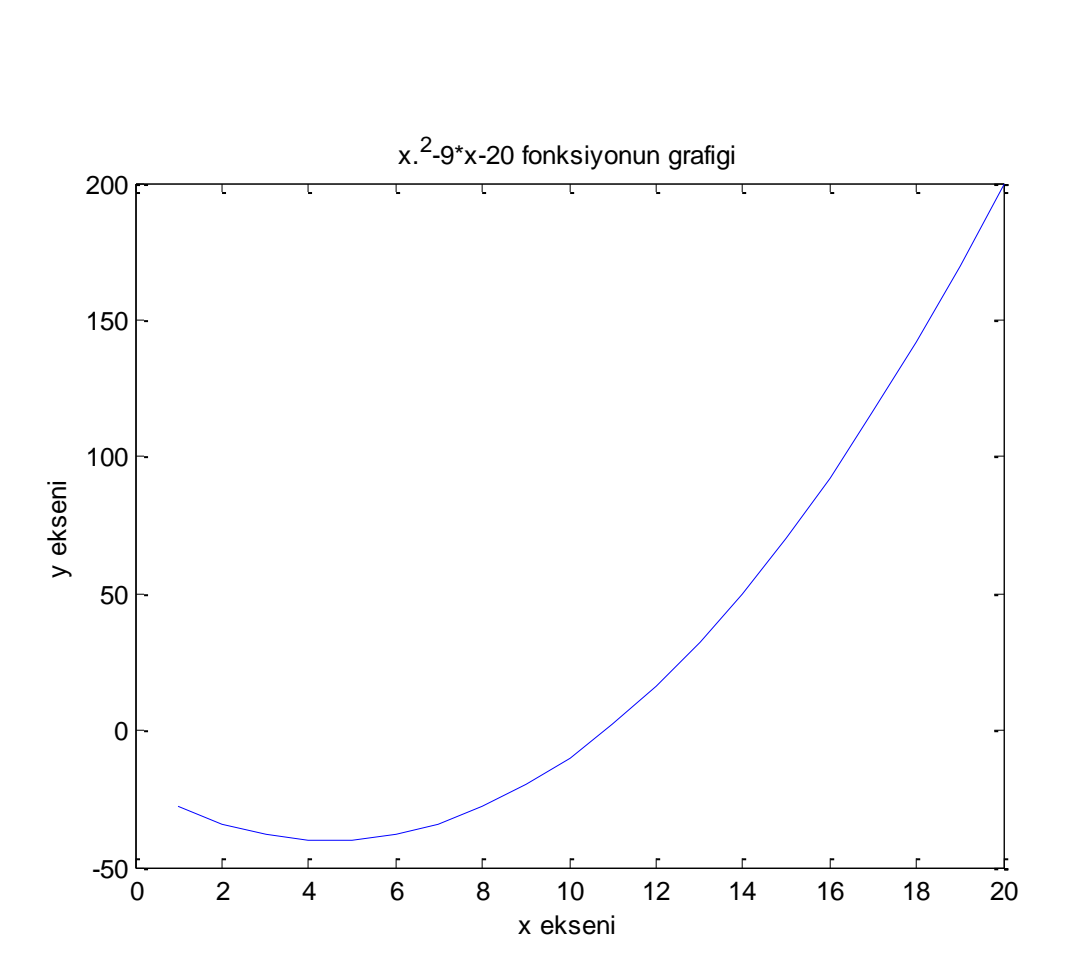

biçiminde görülür. Eğer istenirse bu işlemler ve grafik düzenlemesiyle ilgili pek çok işlem, figure penceresi üzerindeki menüler yardımıyla grafik üzerinde de yapılabilir. Fakat programda yazılır ise program her çalıştırıldığında tekrar tekrar figure penceresi üzerinde oynamaya gerek kalmaz.

**Örnek:** Standart normal dağılıma sahip rasgele değişkenin olasılık yoğunluk fonksiyonunun grafiğini çizdirecek Matlab programını yazınız.

**Çözüm:**  $f(x) = \frac{1}{\sqrt{2}}$  $\frac{1}{\sqrt{2\pi}}e^{-\frac{1}{2}}$  $\frac{1}{2}x^2$  olup bunun grafiğini çizdirecek Matlab programı ve grafiği aşağıdadır.

clc;clear all;close all  $x=-4:0.01:4;$  $s=1/sqrt(2*pi);$  $y=s*exp(-0.5*x.^2);$ plot(x,y)

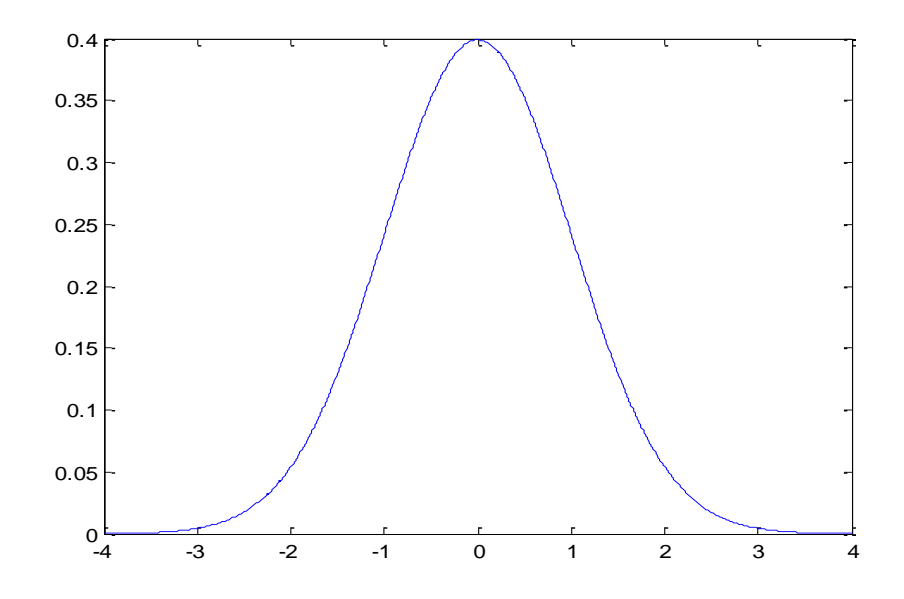

## **ÇOKLU GRAFİKLER**

MATLAB'de tek bir grafik penceresinde birden fazla grafik çizdirmek mümkündür. Bunun için kullanılacak komut, *plot(x1,y1,x2,y2,x3,y3,…)* biçimindedir.

**Örnek:**  $y(t) = 3t^2 - 5t + 8$  fonksiyonu ve bu fonksiyonun türevi olan  $y'(t) = 6t - 5$  fonksiyonun t'ye göre grafiklerini aynı grafik ekranında görebilmek için aşağıda verilen MATLAB programı kullanılır.

 $t=0:20$ ; y=3\*t.^2-5\*t+8;  $yt=6*t-5;$ plot(t,y,t,yt)

Bu komut ile çizilen grafiklerin rengi birbirinden farklı olur.

### **plotyy Fonksiyonu:**

Bazen sayısal aralıkları farklı iki fonksiyonun grafikleri aynı eksen üzerinde görülmek istendiğinde, birinin aldığı değerler, diğerine göre çok küçük olabilmekte ve bu nedenle de grafikleri ayırt etmek zorlaşmaktadır. Böyle durumlarda kullanılan, **plotyy** komutu ile çizdirilen grafikler daha ayrıntılı ve ayrımları net olur. Kullanımı:

plotyy(ortak\_aralık,fonk1,ortak\_aralık,fonk2);

**Örnek:** sin(x) ve cos(x) fonksiyonlarını aynı grafik penceresinde çizen Matlab programı

 $x=0:pi/40:2*pi;$  $plotyy(x,sin(x),x,cos(x))$ 

biçiminde yazılabilir.

# **Grafiklerde çizgi stilleri, işaretler ve renkler**

Bir grafik için çizgi stilleri, işaretleri ve renkleri plot komutu kullanılarak seçilebilir.

plot(x,y,'--') ile çizilecek noktalar kesikli çizgiyle birleşir, plot(x,y,'o') ile verilen noktalar boyunca çember işareti (o) çizilir. Genel olarak kullanımı,

plot(x,y,'renkisaret')

biçimindedir. Buna göre kullanılan renk, işaret ve çizgi biçimleri aşağıdaki tabloda verildiği gibi seçilebilir. Help plot komutu ile tüm renk ve şekil olasılıkları görülebilir.

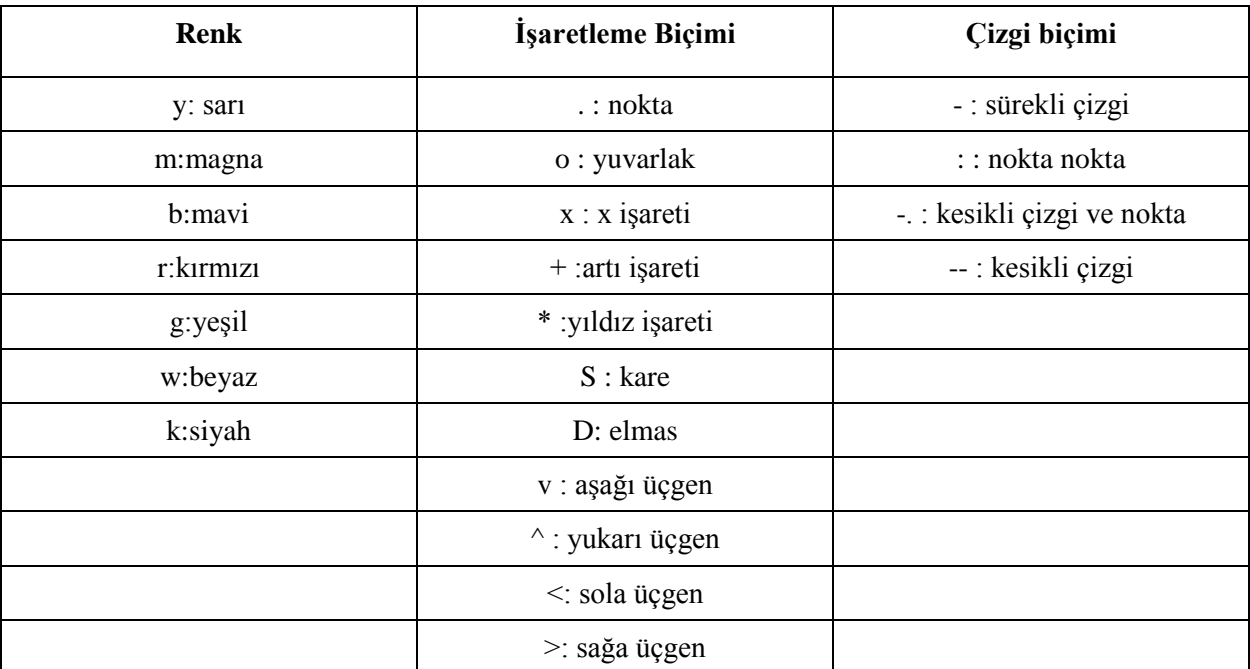

**Legend fonksiyonu** ile hangi eğrinin hangi fonksiyona ait olduğu belirtilir.

**Örnek:** Sin(x) fonksiyonu göz önüne alınsın. Bu fonksiyon ve türevinin grafiklerini aynı grafik ekranı üzerinde görebilmek için yazılacak bir Matlab programı aşağıdaki gibidir.

x=0:pi/30:2\*pi;  $y1 = sin(x);$  $y2 = cos(x);$  $plot(x,y1, b-.x,y2, r-.)$  $xlabel('x');$ ylabel('Fonksiyon degisimi'); title('sinx ve türevinin grafigi')  $legend('sin(x)',cos(x)')$ 

# **Figure fonksiyonu ile Çoklu Grafikler**

Birden fazla grafik penceresini açmak için *figure* komutu kullanılır.

**Örnek:** Aşağıdaki Matlab programı ile ayrı ayrı iki figure penceresi açılır ve grafikler ayrı iki figure penceresinde çizdirilir.

x=0:pi/30:2\*pi;  $y1 = sin(x);$  $y2 = cos(x);$ figure,  $plot(x,y1, 'bo:)$ figure,  $plot(x,y2, 'r*-')$ 

Bu komut *figure(n)* şeklinde de kullanılabilir.

x=0:pi/30:2\*pi;  $y1 = sin(x);$  $y2 = cos(x);$ figure $(1)$ , plot $(x,y1, 'b-)$ figure(2),plot(x,y2, $r$ -')

## **Subplot fonksiyonu ile Alt Grafikler**

Aynı grafik penceresinde birden fazla grafik çizmek için *subplot (n,m,k)* fonksiyonu kullanılır. Burada,

n: grafik penceresinin satır sayısı, m: grafik penceresinin sütün sayısı, k: alt pencere numarası (grafiğin sırası )

ifade eder.

**Örnek:** Aynı grafik penceresi üzerinde 4 ayrı grafik çizdirilmek istendiğinde subplot(2,2,c)  $c = 1,2,3,4$  komutu kullanılır. c ile grafiğin sırası gösterilmiş olur.

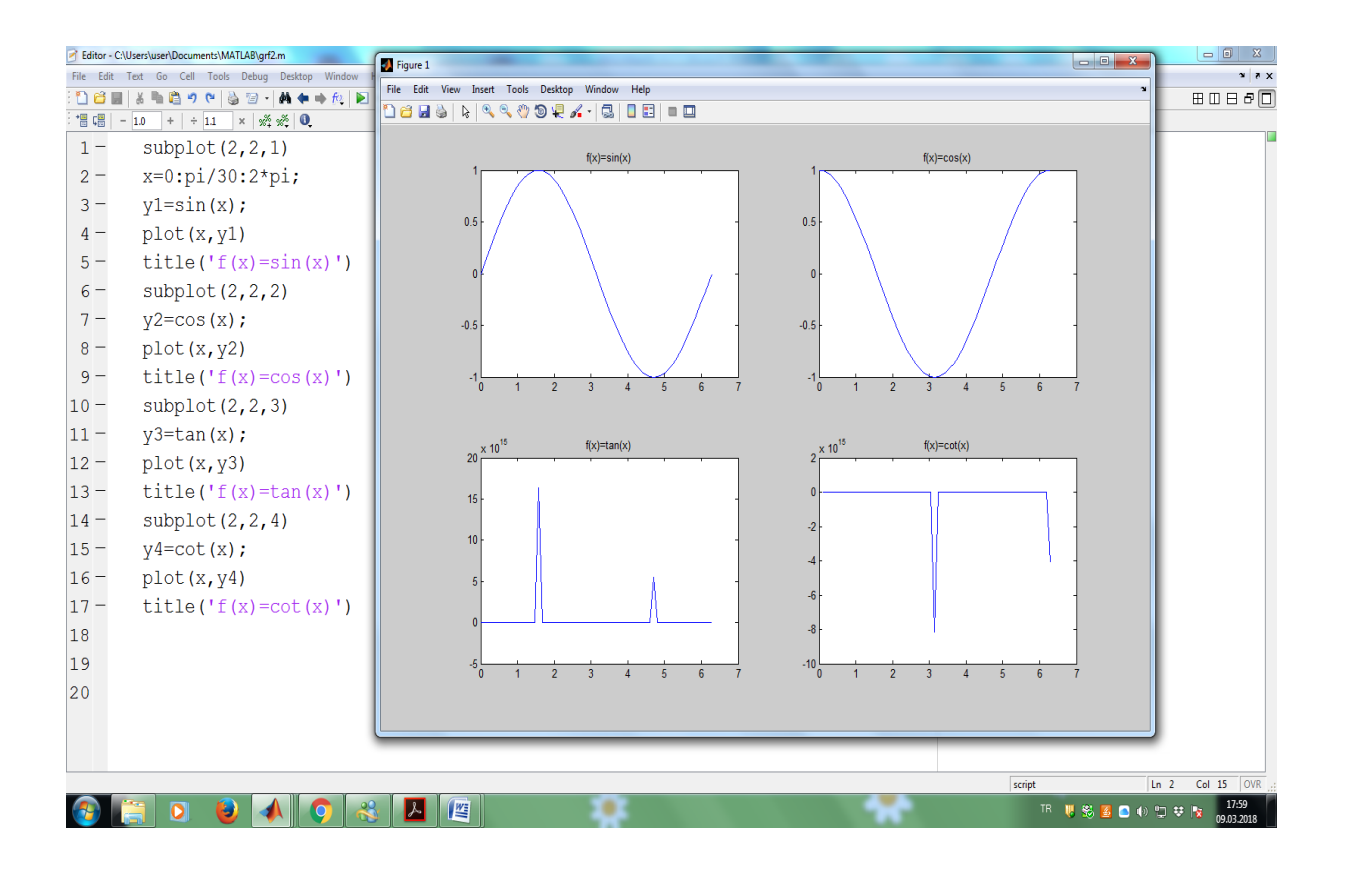

#### **Hold on komutu**

Aynı eksen üzerinde birden fazla grafik çizmek için hold on komutu kullanılır. Figure fonksiyonu kullanılmadığı sürece işletilen her bir plot komutu aynı grafik penceresinde işlem görür.

**Örnek:** Aynı figure penceresinde sin(x) ve cos(2x) fonksiyonlarının grafiği görülmek istenirse yazılacak bir Matlab programı aşağıdaki gibidir.

x=0:pi/30:2\*pi;  $y1 = sin(x);$  $plot(x,y1,'r^{*})$ 

hold on  $y2 = cos(2*x);$  $plot(x,y2, b--')$  $legend('sin(x)', cos(2x)$ ')

Programı çalıştırıldığında ekranda görülecek çıktısı,

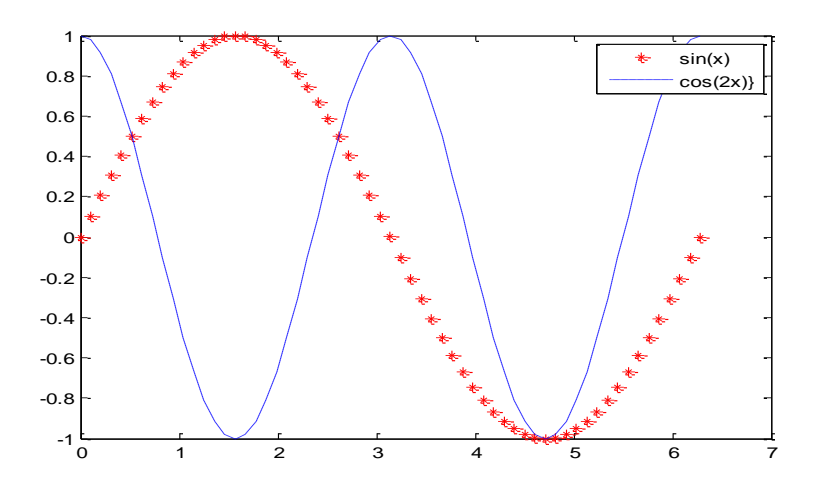

biçiminde olacaktır.

## **Üç Boyutlu Grafikler**

Command window da **help graph3d** yazıldığında konuyla ilgili yardımcı bilgiler görülebilir.

(x,y,z) koordinatları ile belirtilen vektörün grafiğini çizmek için **plot3** fonksiyonu kullanılır.

#### **Kullanımı:**

plot3(x,y,z) ya da plot3(x,y,z,'Çizgi özellikleri',...) ya da plot3(x,y,z,'özellik1',değer1,'özellik2',değer2,...);

biçimindedir.

Grafiğin derinliğini daha net görebilmek için grafik bir **kutu** (prizma) içine alınabilir. Bunun için kullanılan komut **box on** komutudur. Kutuyu kaldırmak için de **box off** komutu kullanılır. Üç boyutlu koordinat sistemine istenilirse **grid on** komutu ile ızgara çizgileri de eklenebilir. Eklenen bu ızgarayı kaldırmak için de **grid off** komutu kullanılır.

## **Örnek:**

 $t = 0:pi/50:10*pi;$  $plot3(sin(t),cos(t),t);$ 

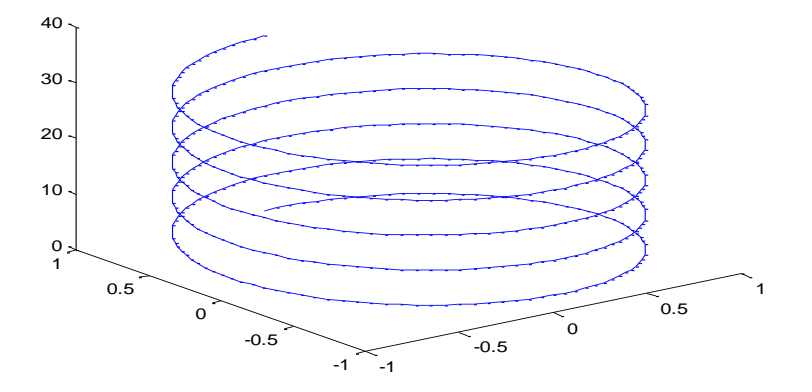

**Üç Boyutlu Yüzey ve Ağ Grafikleri**

**Mesh** ve **meshgrid** komutları üç boyutlu yüzey ağ grafiği oluşturmak için kullanılır. **meshgrid** komutu **x-y** düzleminde noktaların çizgilerini oluşturarak üç boyutlu fonksiyon değerini hesaplar ve **mesh** komutu da yüzey eğrisi oluşturur.

İlk olarak tanımlanmak istenen bölgenin x koordinatları bir diziye (x dizisine), y koordinatları bir diziye (y dizisine) atanır. Daha sonra, **[X,Y]=meshgrid(x,y)** komutu ile bölgenin koordinatları X ve Y dizilerine atanır. Daha sonra X ve Y matrislerine bağlı **Z=f(X,Y)** gibi bir matris elde edilir. Bu Z fonksiyonu, üç boyutlu uzayda bir yüzey belirler. Z fonksiyonu X ve Y ye bağlı birinci dereceden bir fonksiyonsa bir düzlem, daha yüksek dereceden veya trigonometrik, üstel ... gibi fonksiyonlardan oluşan bir fonksiyon ise bir yüzey belirler. Bu fonksiyonun grafiği için,

**surf(Z)** komutu kullanılırsa ilgili bölgenin üç boyutlu yüzey grafiği, **surface(Z)** komutu kullanılırsa bölgenin iki boyutlu grafiği, **mesh(Z)** komutu kullanılırsa fonksiyonun tanımladığı yüzeyin ağ grafiği, **contour(Z)** komutu kullanılırsa fonksiyonun tanımladığı yüzeyin seviye grafiği

çizdirilir.

**Örnek:** x=[-50:0.1:50]; y=[-50:0.1:50];  $[X, Y] =$ meshgrid $(x,y)$ ;  $Z = X.^2 + Y.^2$ ;

 $mesh(X,Y,Z)$ xlabel('x ekseni') ylabel('y ekseni') zlabel('z ekseni')

programı ile üç boyutlu yüzey grafiği çizilir.

### **Ezplot Fonksiyonu:**

f(x,y)=0 biçimindeki kapalı fonksiyonların grafiğini çizmek için kullanılır. Kullanımı:

**ezplot('kapalı fonksiyon ifadesi')** veya **ezplot('kapalı fonksiyon ifadesi',[xmin xmax])** veya **ezplot('kapalı fonksiyon ifadesi',[xmin xmax ymin ymax])**

biçimindedir. Burada **xmin-**x değerleri için başlangıç değeri, **xmax-**x değerleri için bitiş değeri, **ymin**y değerleri için başlangıç değeri, **ymax-**y değerleri için bitiş değeridir.

**Örnek:** y=x^4-3\*x^2-4\*x+5 fonksiyonunun grafiğini çizdirecek Matlab komutunu yazınız.

ezplot('y-(x^4-3\*x^2-4\*x+5)');

x değerleri [0,2] aralığında olacak şekilde bu grafik çizdirilmek istenilirse,

ezplot('y-(x^4-3\*x^2-4\*x+5)',[0,2]);

x değerleri [0,2] aralığında ve y değerleri [-2,2] aralığında grafik çizdirilmek istenirse

ezplot('y-(x^4-3\*x^2-4\*x+5)',[0,2,-2,2])

komutları kullanılır.

#### **Ezplot3 Fonksiyonu**

Metin olarak girilen **f(x,y,z)=0** biçimindeki kapalı fonksiyon grafiklerini üç boyutlu uzayda çizdirmeye yarar. Burada x, y ve z vektörleri t gibi bir parametreye bağlı birer fonksiyonlardır. Yani,  $x=f(t)$ ,  $y=g(t)$  ve  $z=h(t)$  gibi birer fonksiyondur.

Kullanımı:

 $explot3(f(t),'g(t),'h(t))$ ; veya

 $\exp$ **lot3**('f(t)','g(t)','h(t)',[tmin tmax]);

biçimindedir.

**Örnek:** x=sin(t), y=e^t ve z=cost parametrik denklemleriyle verilen üç boyutlu eğrinin grafiğini çizdirmek için kullanılacak komut,

 $ezplot3('sin(t)',exp(t)',cos(t)');$ 

dır. t değerleri  $[-5\pi, 5\pi]$  aralığında olacak biçimde grafik çizdirilmek istenilirse,

ezplot $3('sin(t)',exp(t)',cos(t)',[-5*pi, 5*pi]);$ 

komutu kullanılır. Buna göre elde edilen grafik aşağıdaki gibidir.

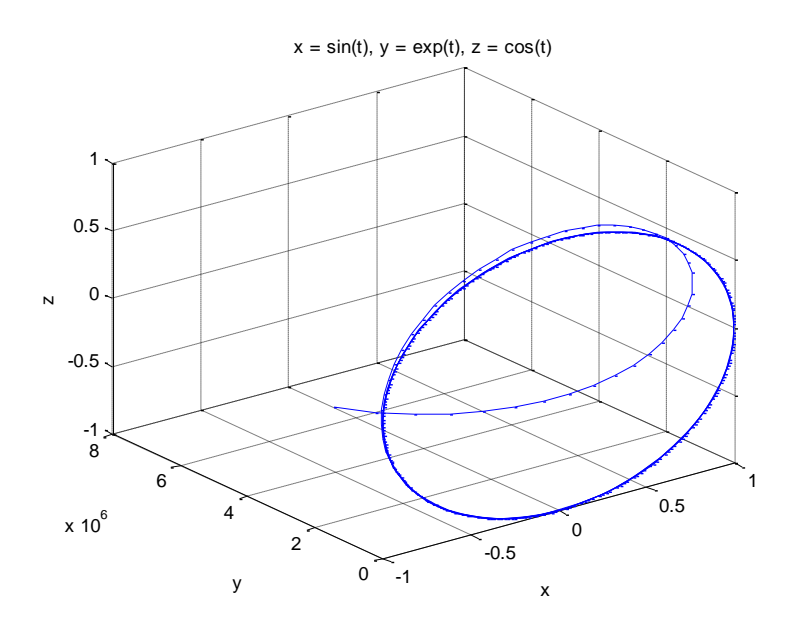